# **附錄 B:Microsoft SQL Server 2016 下載與安裝說明**

## **1. 下載 Microsoft SQL Server 2016**

SQL Server 2016 評估版,请者可自行從下列連結網址下載:

https://www.microsoft.com/zh-tw/evalcenter/evaluate-sql-server-2016

- 下載 SQL Server 2016 評估版步驟:
- (1) 來到下載頁面,須註冊帳號及登錄才能下載。

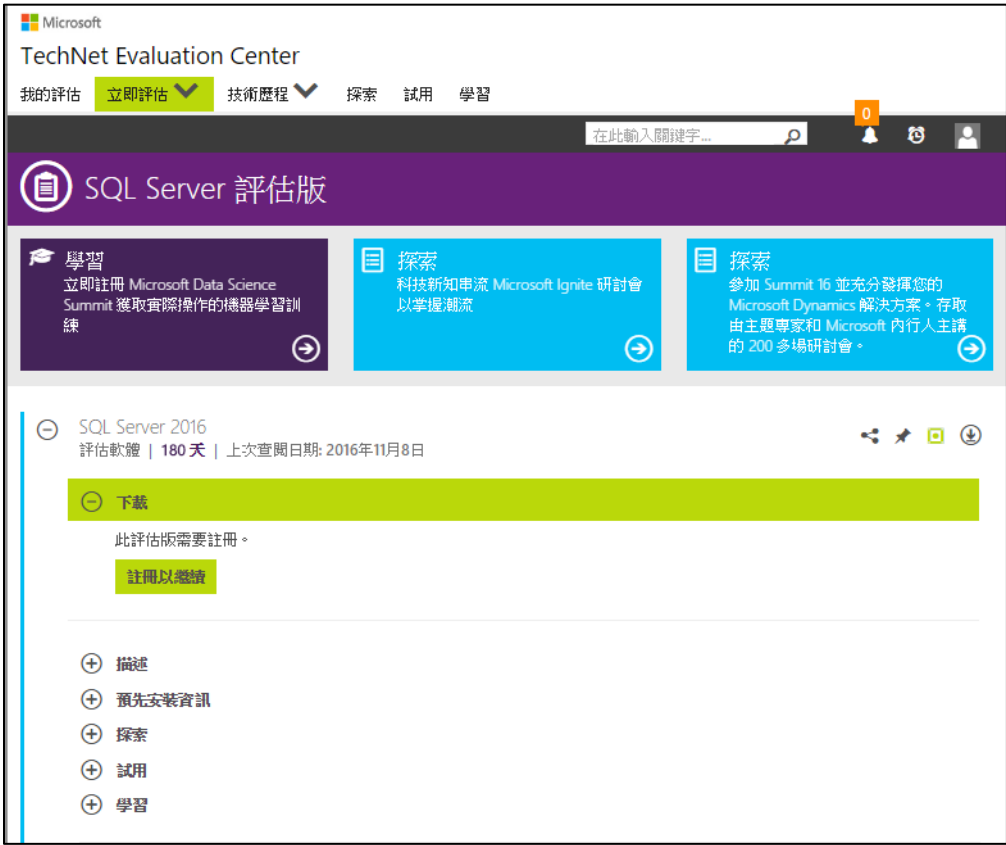

(2) 來到註冊資訊,請完成相關註冊資訊之後點選下方繼續 → 即可下載 SQLServer2016-SSEI-Eval 安裝檔。

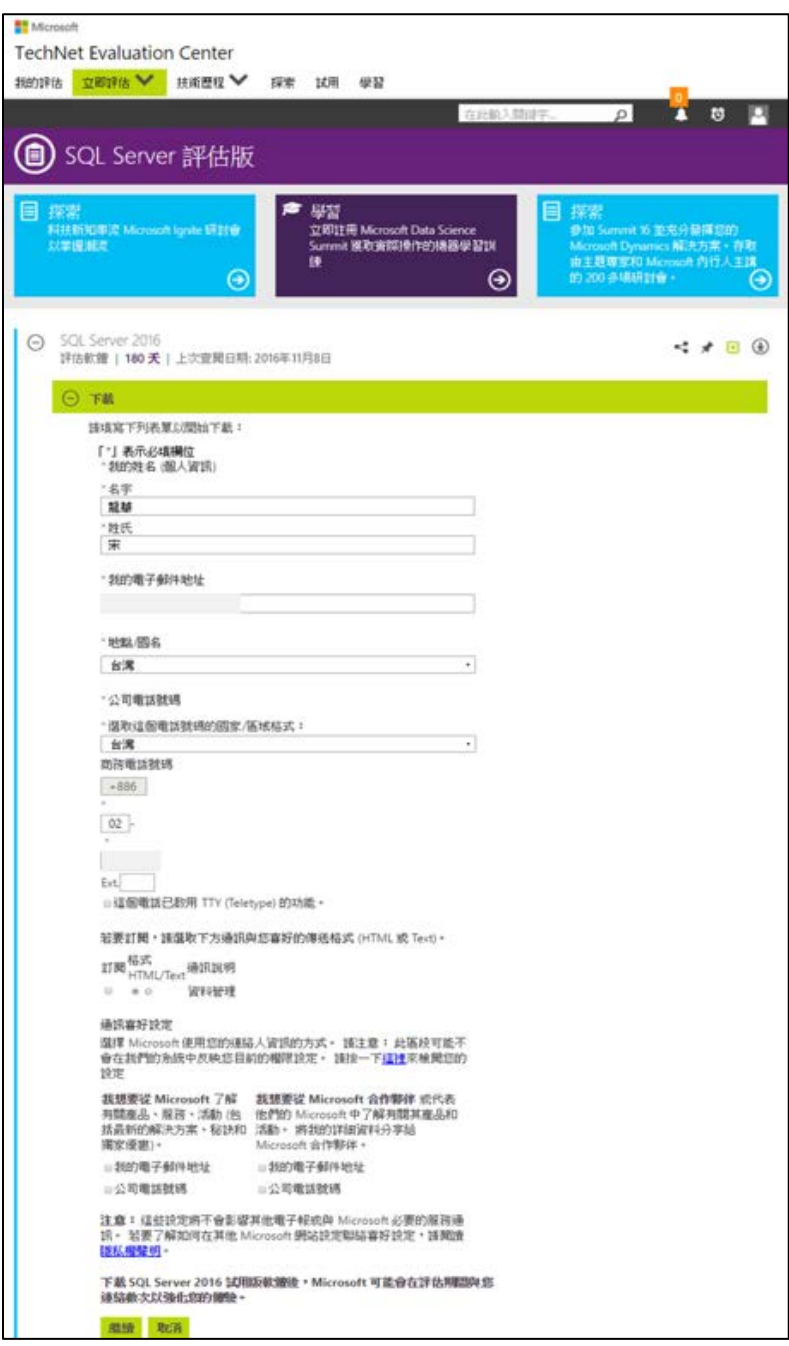

## **2. 硬體需求**

有關 SQL Server 2016 硬體需求,讀者可參考彙整資訊在表 1 及表 2。

| 硬體           | 需求内容                                                                                                    |
|--------------|----------------------------------------------------------------------------------------------------|
| 處理器          | x64 處理器:AMD Opteron、AMD Athlon 64、具有 Intel EM64T                                                                                       |
| (CPU)        | 支援的 Intel Xeon、具有 EM64T 支援的 Intel Pentium IV                                                                                           |
| 處理器速度        | 最小許可值:x64 處理器:1.4GHz                                                                                                    |
| (Speed)      | 建議許可值:2.0GHz 或以上                                                                                                    |
| 記憶體<br>(RAM) | 最小許可值:<br>(3) Express 版: 512MB<br>(4) 所有其他版本: 1GB<br>建議建議事項:<br>(5) Express 版: 1GB<br>所有其他版本:至少 4GB · 並隨著資料庫大小增加有所調整 · 以<br>確保處於在最佳效能。 |

表 1 硬體及需求內容彙整表

表 2 硬體空間及功能說明

| 磁碟空間需求  | 功能                                                              |
|---------|-----------------------------------------------------------------|
| 1,480MB | Database Engine、資料檔案、覆寫、全文檢索搜尋和 Data<br><b>Quality Services</b> |
| 2,744MB | Database Engine (同上)與R Services (資料庫內)                          |
| 4,194MB | Database Engine (同上)與外部資料的 PolyBase 查詢服務                        |
| 698MB   | Analysis Services 和資料檔案                                         |
| 967MB   | <b>Reporting Services</b>                                       |

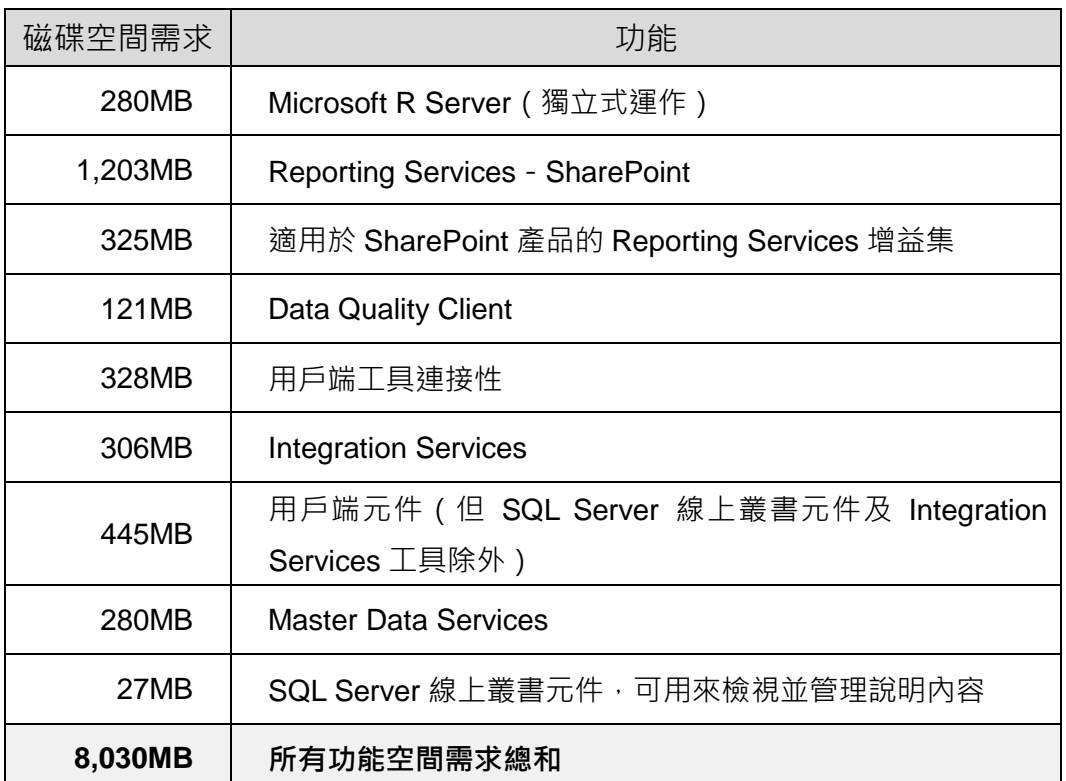

# **3. 主要版本、作業系統與軟體需求**

SQL Server 2016 版本有哪些?個別作業系統支援為何?讀者可參考表 3。

表 3 SQL Server 2016 版本與作業系統

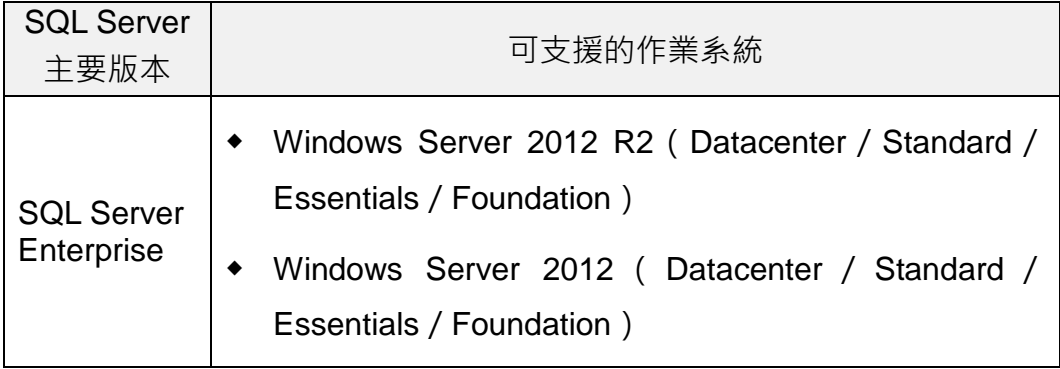

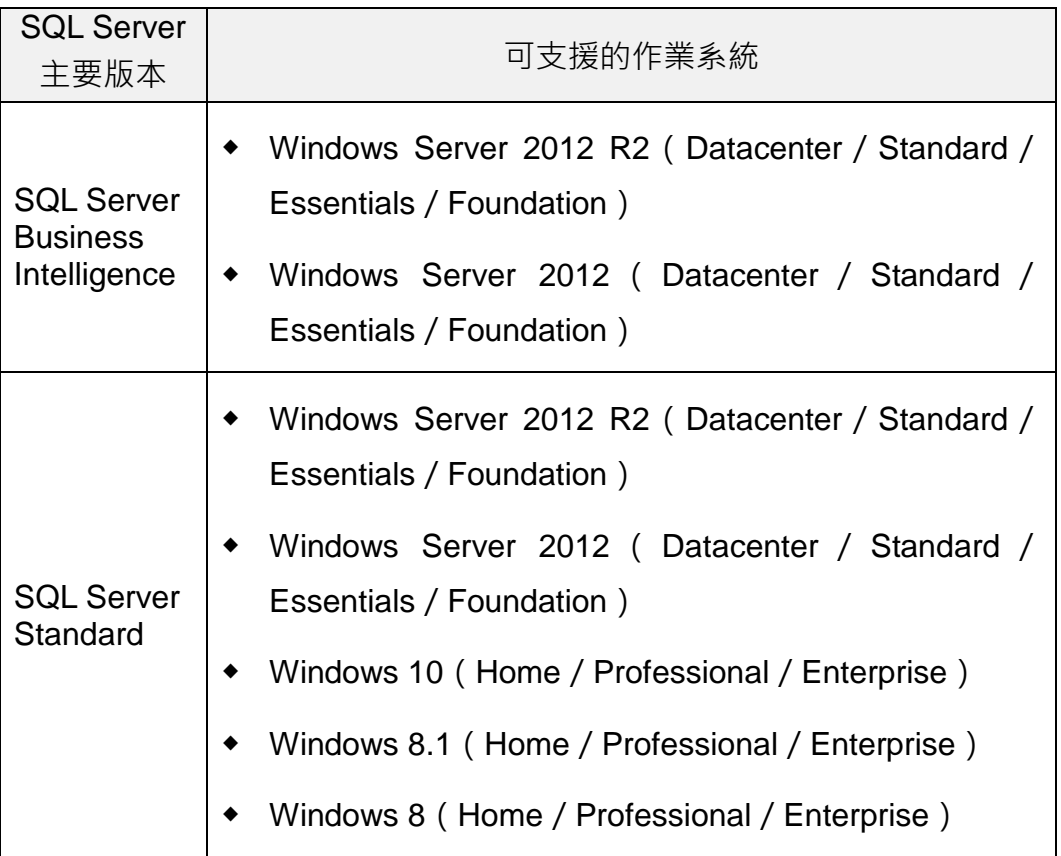

除了上述作業系統種類之外,關於軟體需求有哪些部分是必須的,讀者可參 考彙整表 4。

#### 表 4 SQL Server 2016 軟體需求

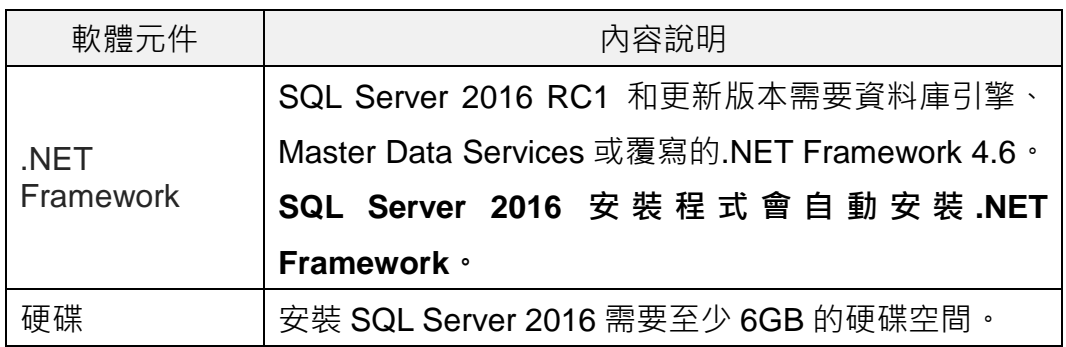

### **4. 執行安裝**

在認識 SQL Server 2016 的版本、軟體體需求內容及作業系統等之後,接下 來說明執行安裝步驟。**值得注意的是SQL Server 2016 Management Studio 是需要另外下載安裝,這與以往不同的**,因此安裝操作將分成兩個部分介紹。

#### **「安裝 SQL Server 2016 試用評估版」**

(1) 開啟 SQLServer2016-SSEI-Eval 安裝檔,請選取**自訂安裝類型**。

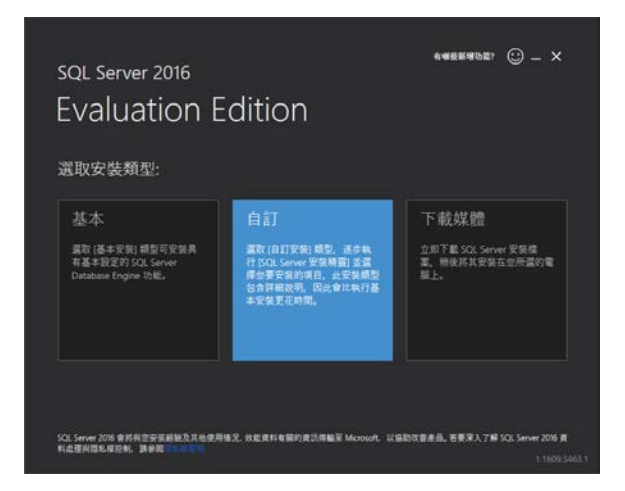

(2) 指定下載「SQL Server 2016 評估版(Evaluation Edition)」的目標位置, 作者選預設「C:\SQLServer2016Media」 完成後請點選**安裝**。

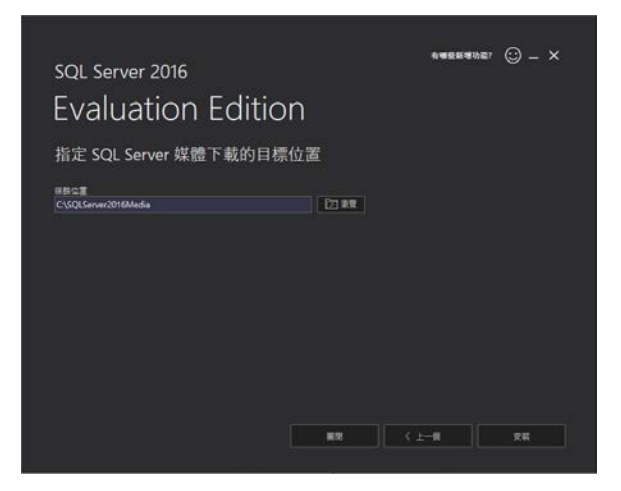

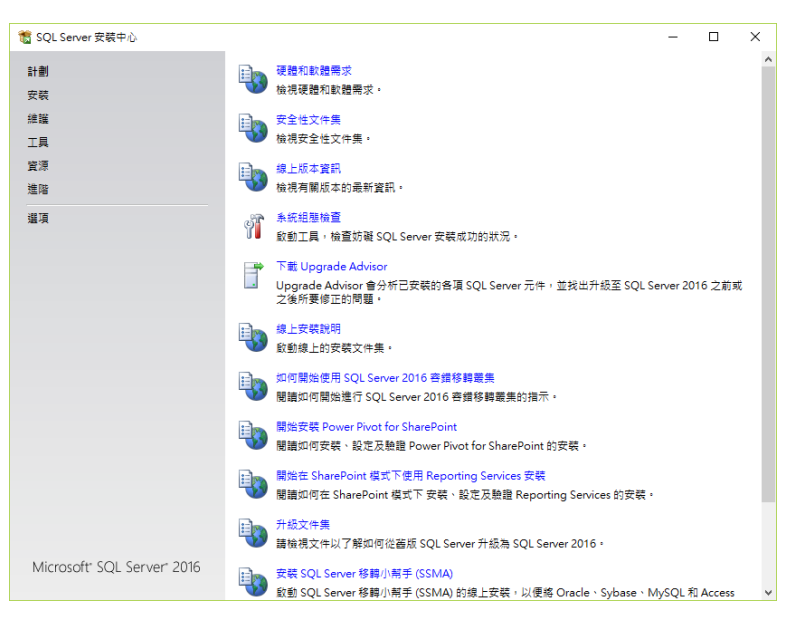

(3) 完成下載之後,直接來到 **SQL Server 安裝中心**執行安裝動作。

(4) 進入 **SQL Server 安裝中心**畫面後,選擇「安裝」選項,點選「新增 SQL Server 獨立安裝或將功能加入至現有安裝 , 這時準備進入安裝 SQL Server 2016 畫面及相關下載元件。

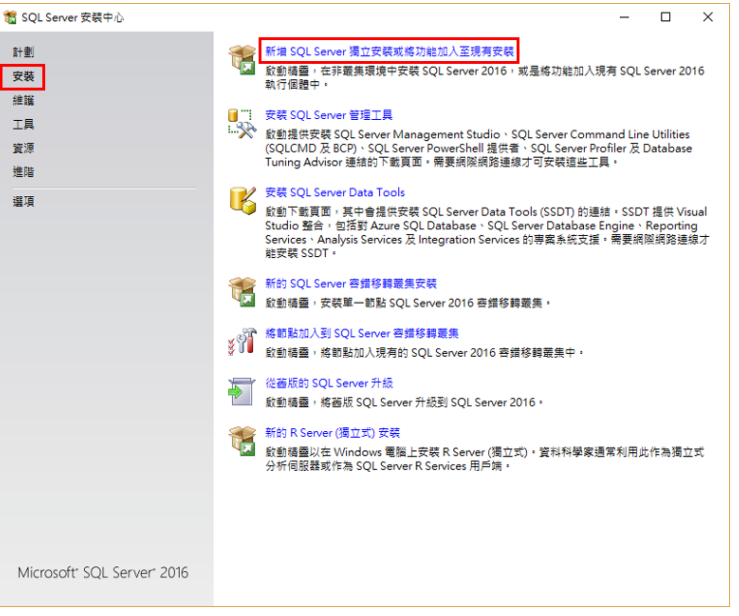

(5) 選擇 Evaluation (評估)版本, 按下一步。

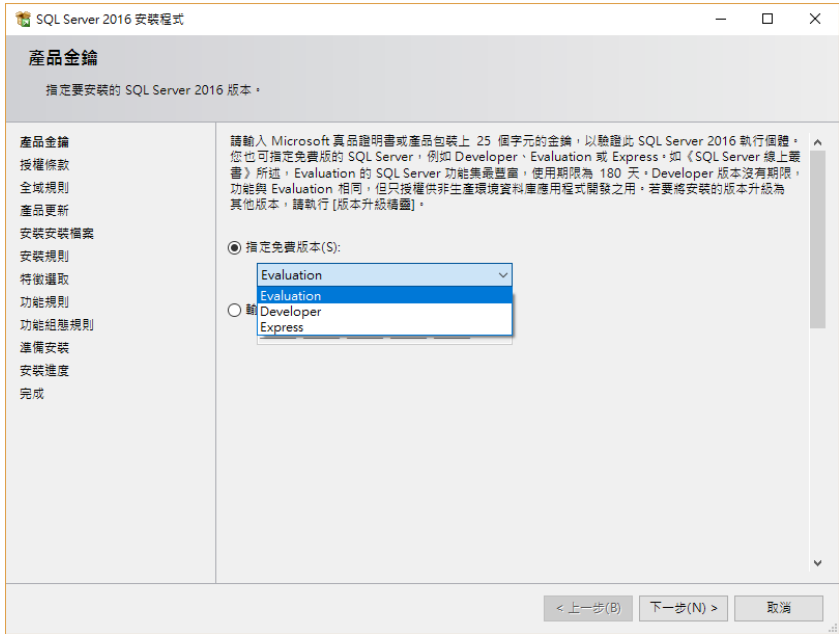

(6) 勾選我接受授權條款後,按下一步。

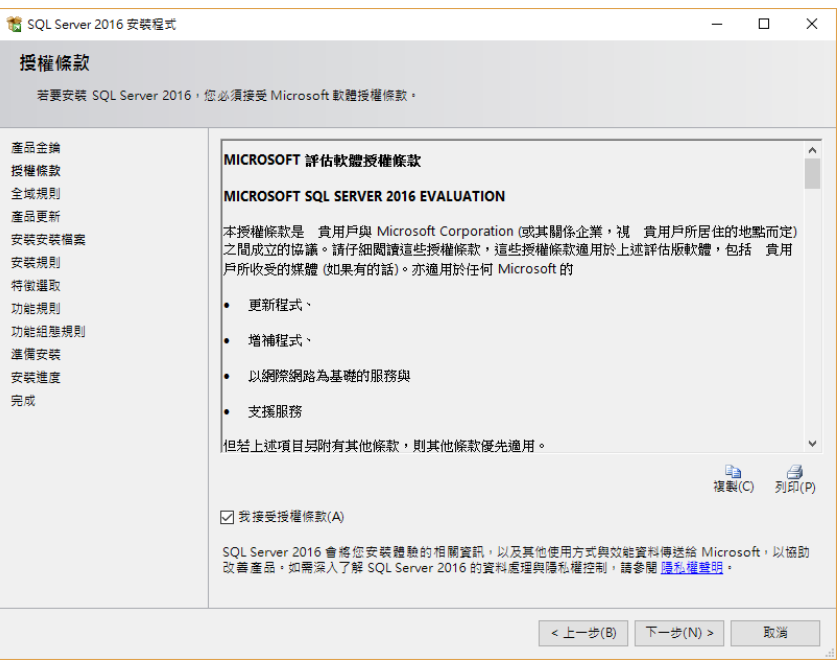

(7) 來到「安裝規則」畫面,會識別執行安裝時可能會發生的問題,確認各 狀態皆無問題後,按下一步。

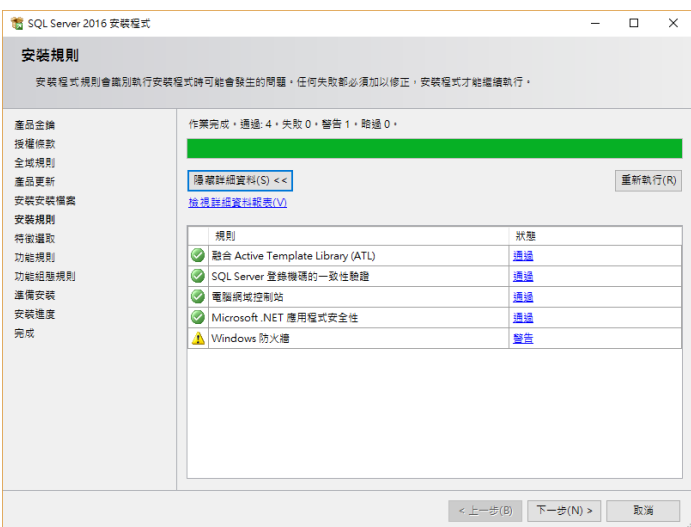

(8) 來到「特徵選取」畫面,請於執行個體功能中,**除「R Services(資料庫 內)」不勾選之外**,其餘請先皆勾選起來;在共用功能中,**同理除「R Server(獨立式)」不勾選之外**,其餘請先皆勾選起來。

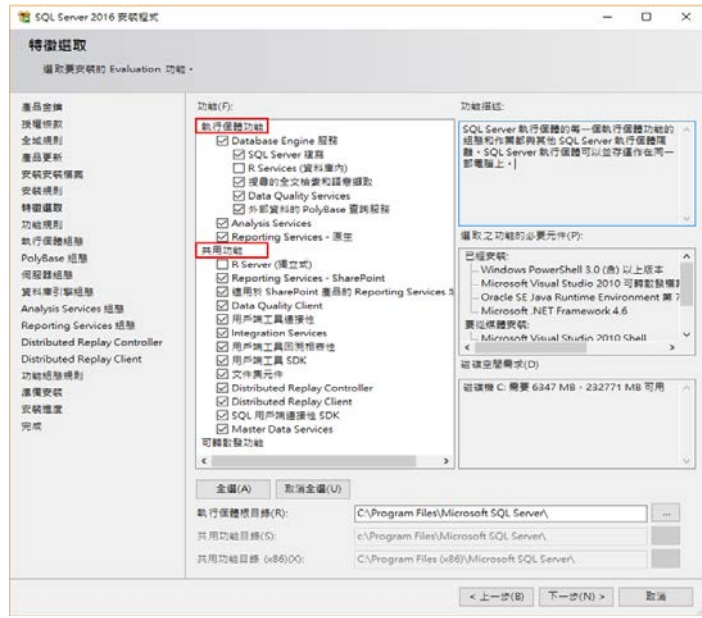

(9) 「功能規則」畫面**點選重新執行**,檢視規則狀態。發現並無錯誤訊息出 現,即可再按下一步。

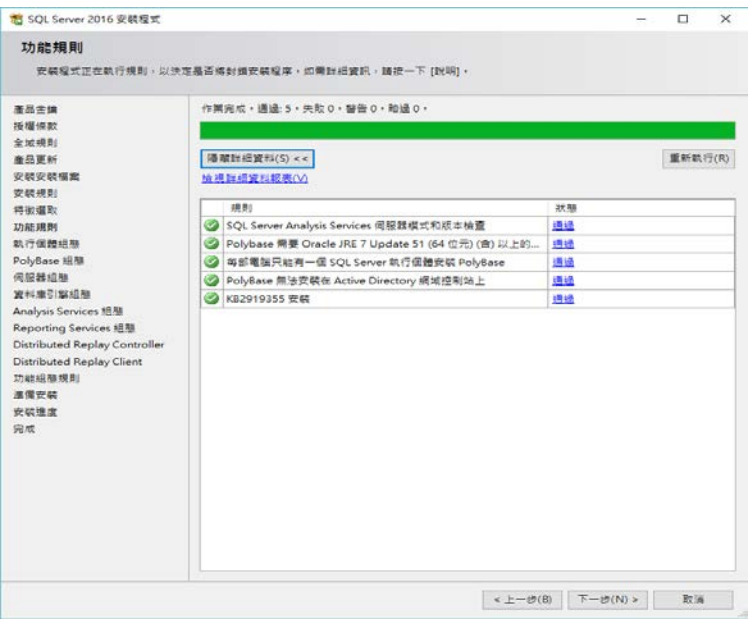

(10)於「執行個體組態」畫面中,選擇預設執行個體→此時按下一步。

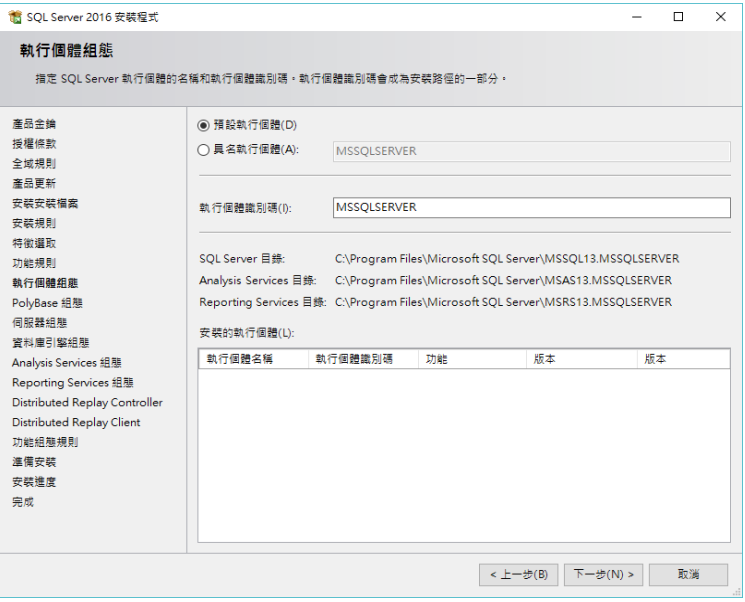

(11) 「PolyBase 組態」畫面中,選擇第一項「使用此 SQL Server 作為獨立 已啟用 PolyBase 的執行個體」→按下一步。

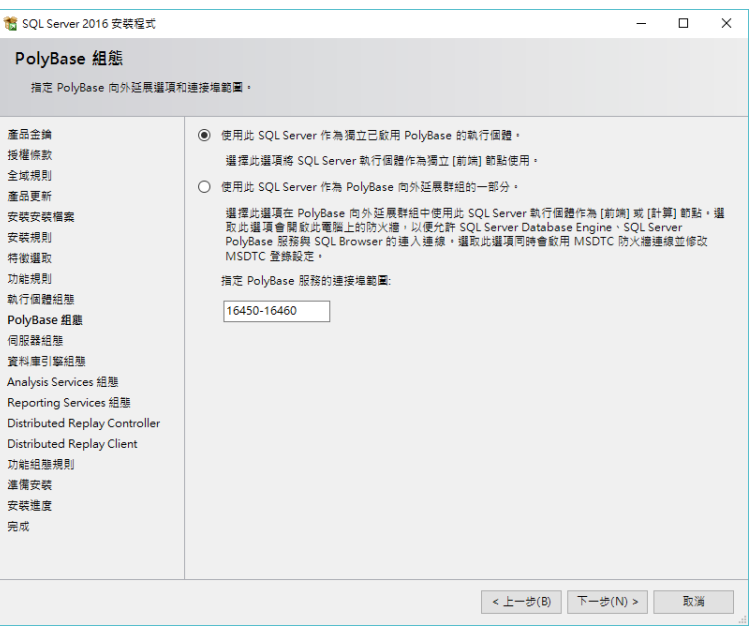

(12) 「伺服器組態」畫面,暫不做任何調整, 按下一步。

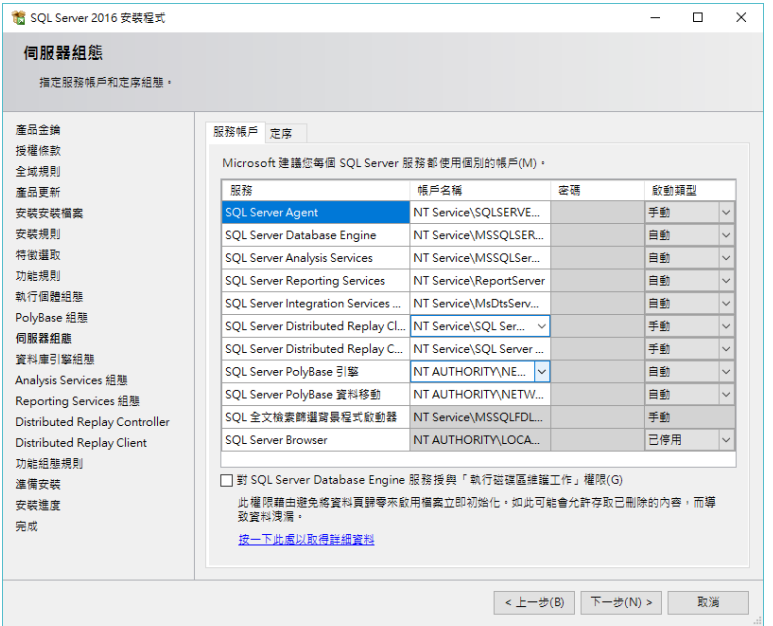

(13) 「資料庫引擎組態」畫面,選擇「Windows 驗證模式(W)」 → 在指定 SQL Server 管理員中,點選「加入目前的使用者(C)」,**此時就會增加作 者的電腦名稱 Esison-PC\Esion(Edison);讀者則為自己的電腦名稱** 按下一步。

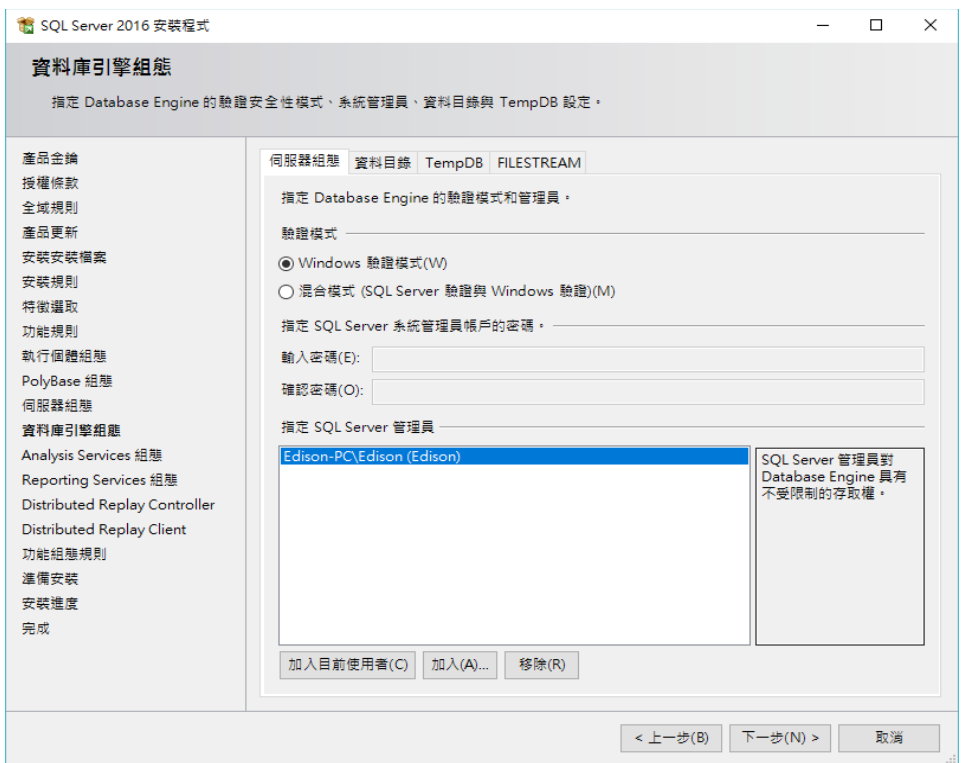

(14) 「Analysis Service 組態」畫面,於伺服器組態之下的伺服器模式,選擇 「多維度和資料採礦模式(M)」 → 並於 Analysis Services 加入目前具 有 Analysis Services 的管理權限使用者 → 按下一步。

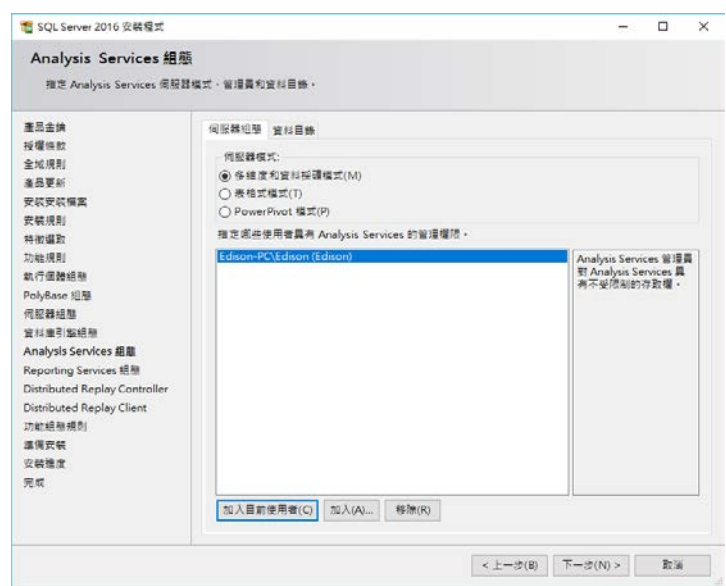

(15) 「Reporting Service 組態」畫面,暫不做任何調整,按下一步。

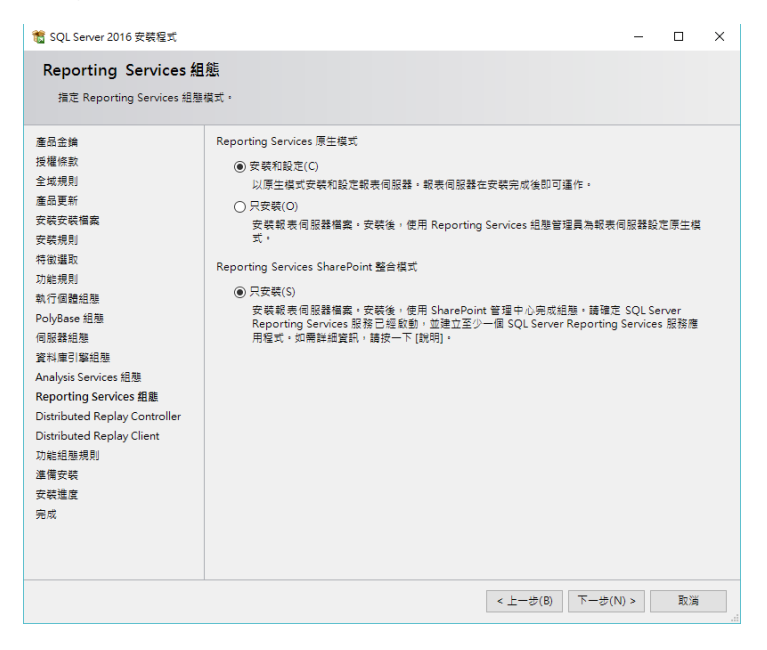

(16) 「 Distributed Replay Controller 」畫面 → 加入目前使用者擁有 Distributed Replay Controller 服務的權限帳號,按下一步。

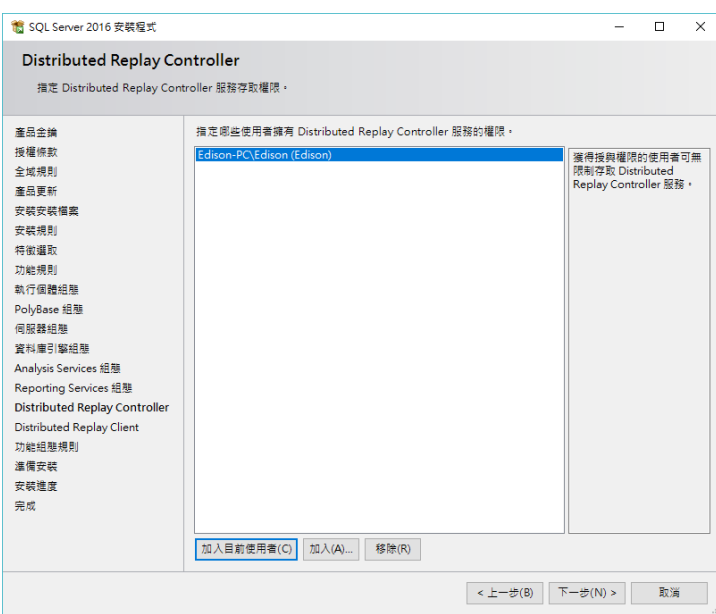

(17) 「Distributed Replay Colient」畫面 設定控制器名稱(作者於此設定 名稱: MyControl), 完成後按下一步。

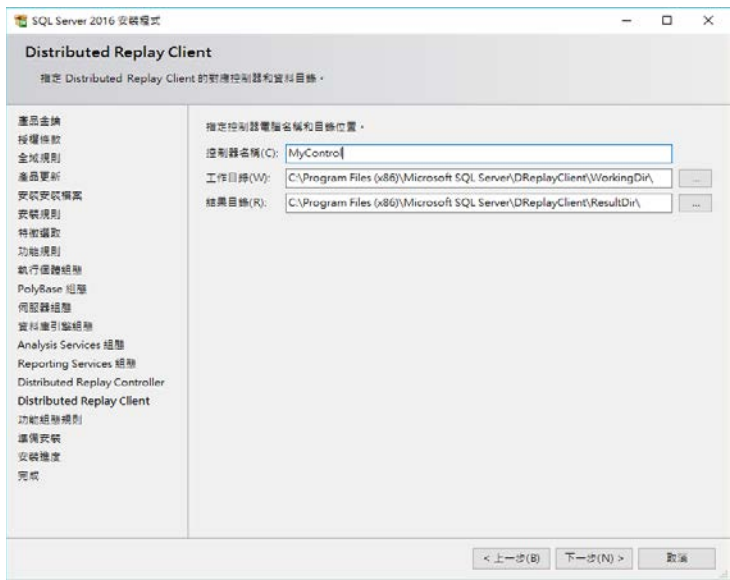

- <sup>第 COL Server 2016 安装担节</sup>  $\times$ 抽能细能相則 安装程式正在執行規則,以決定是否將封鎖安裝程序,如需詳細資訊,請按一下 [說明]。 作業完成・通過: 7・失敗 0・警告 0・略過 0・ 産品金鑰 授權條款 全域規則 | 陽藏詳細資料(S) << 產品更新 重新執行(R) 安裝安裝檔案 **检視詳細資料報表(V)** 安裝規則 特徴選取 規則 狀態 **● FAT32 檔案系統** 功能規則 通場 執行個體組態 ◎ 現有叢集執行個體或叢集備妥的執行個體 诵语 PolyBase 組態 ◎ 時語言安装 通過 信服器组能 ◎ 相同架構安装 通過 管料庫引擎組織 Reporting Services 目錄資料庫檔案存在性 通過 Analysis Services 組雕 Reporting Services 目錄哲存資料庫檔案存在性 通過 Reporting Services 組態 SQL Server Analysis Services 伺服器模式和版本檢查 通場 Distributed Replay Controller Distributed Replay Client 功能組**態規則** 準備安裝 安裝進度 完成 < 上一步(B) 下一步(N) > 取消
- (18) 「功能組態規則」畫面,顯示各安裝規則狀態 → 若無問題,按下一步。

(19) 進入「準備安裝」畫面,顯示目前安裝所需各項環境及條件,若無問題 的話,可直接點選安裝。

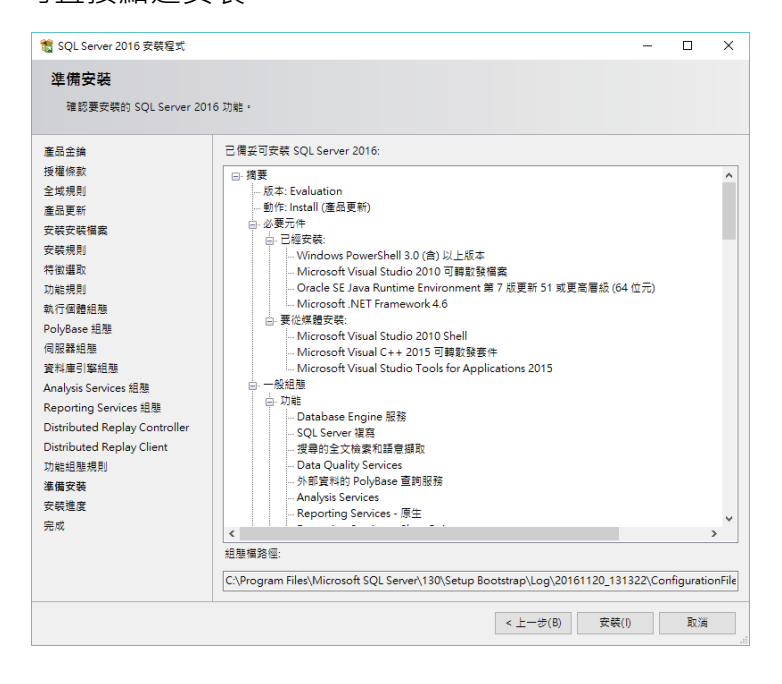

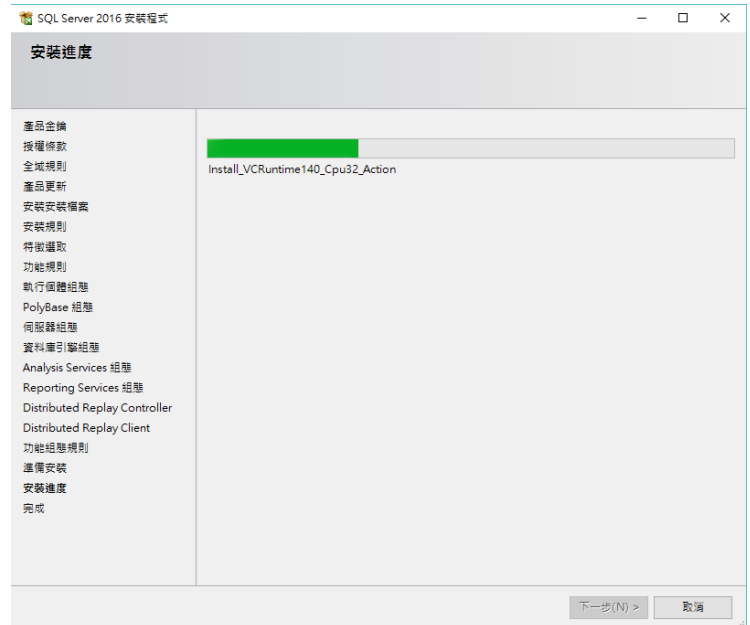

(20) 進入「安裝進度」畫面,待完成後即可完成安裝。

(21) 安裝完成,按關閉。

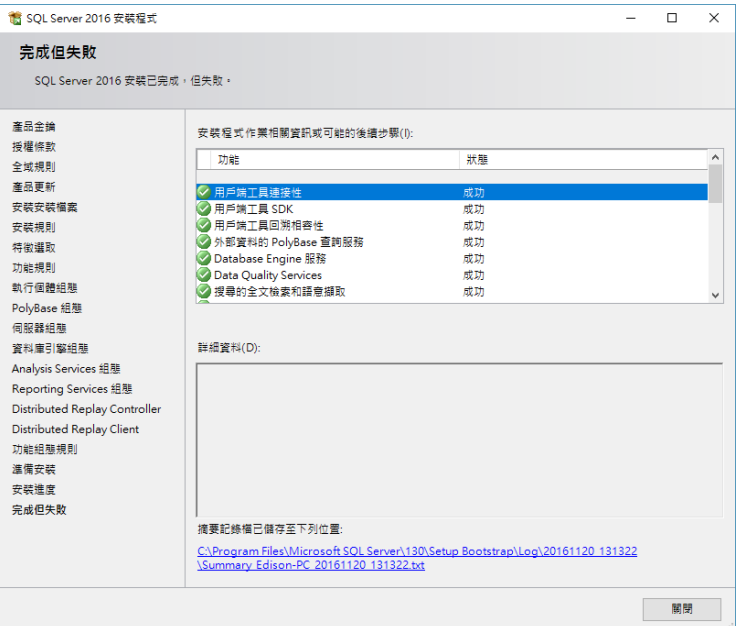

## **「安裝 SQL Server 2016 管理工具」**

(1) 至 https://msdn.microsoft.com/zh-tw/library/mt238290.aspx 下載 SQL Server Management Studio (SSMS)。

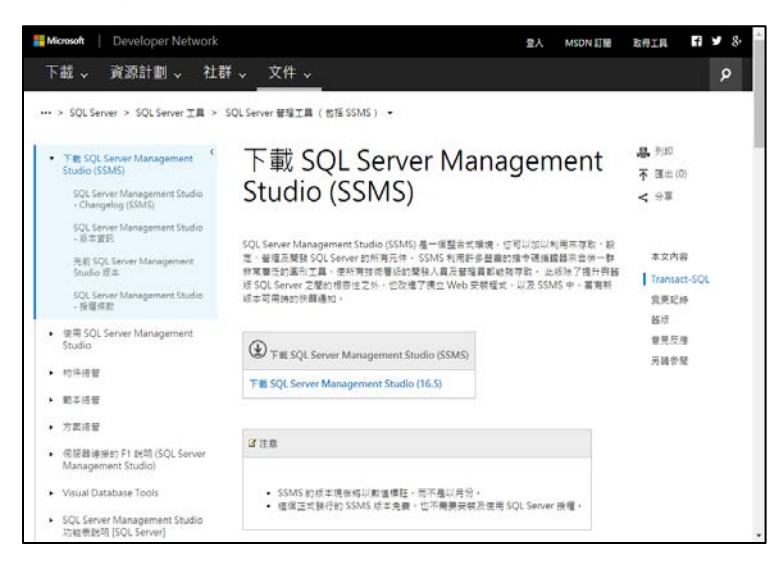

(2) 執行安裝下載完成的 SQL Server Management Studio (SSMS), 點選 「安裝」(版本為 16.5,讀者請以當時下載版本為準 )。

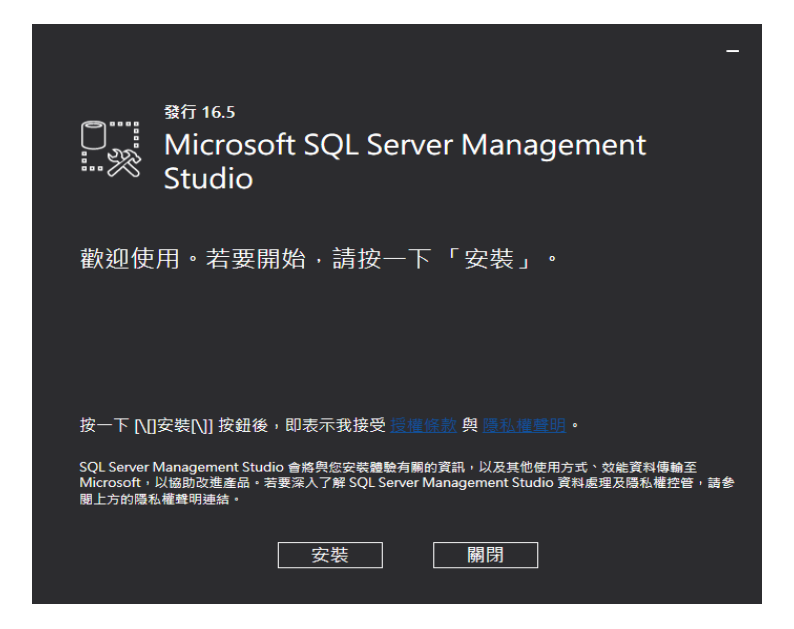

(3) 進入安裝,「正在載入封裝」。

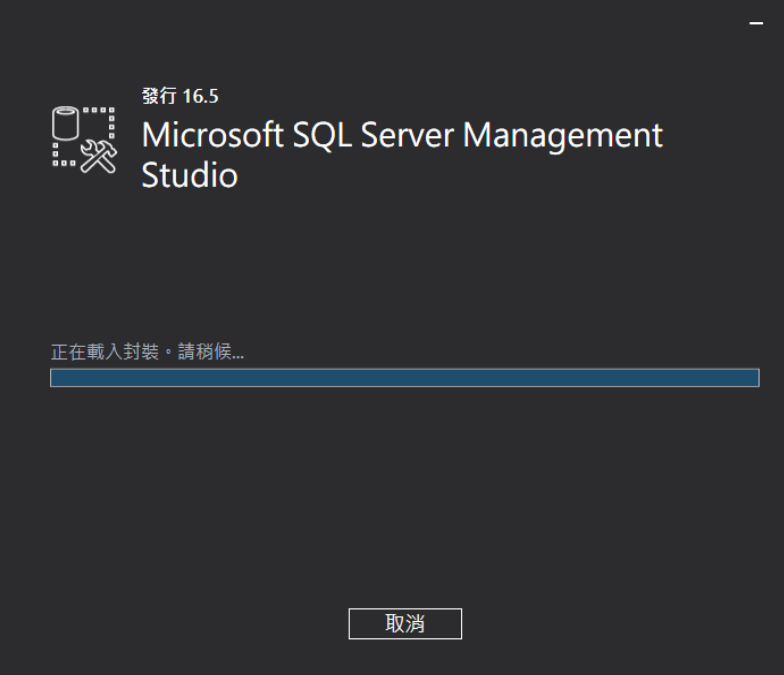

(4) 顯示封裝進度與整體進度。

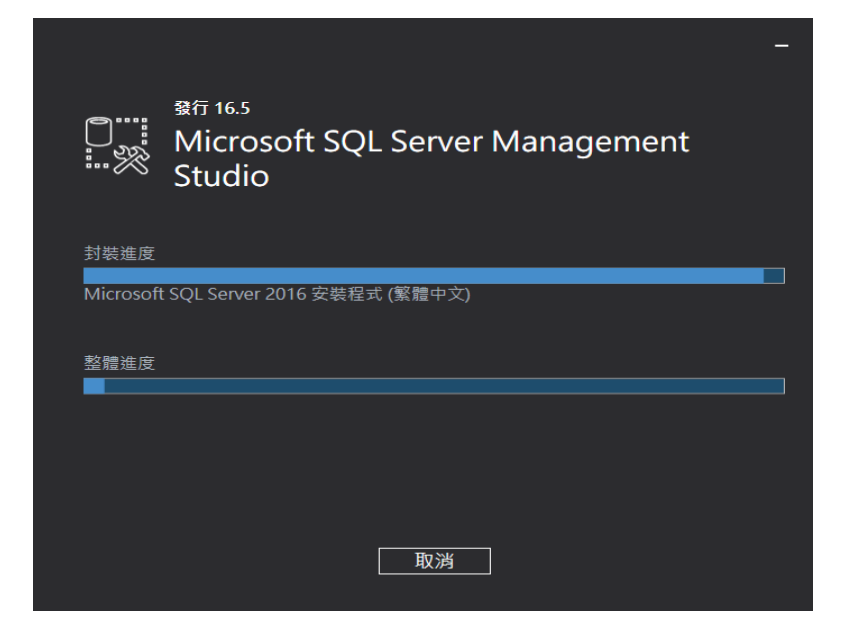

(5) 完成安裝需「重新啟動」,點選「重新啟動」。

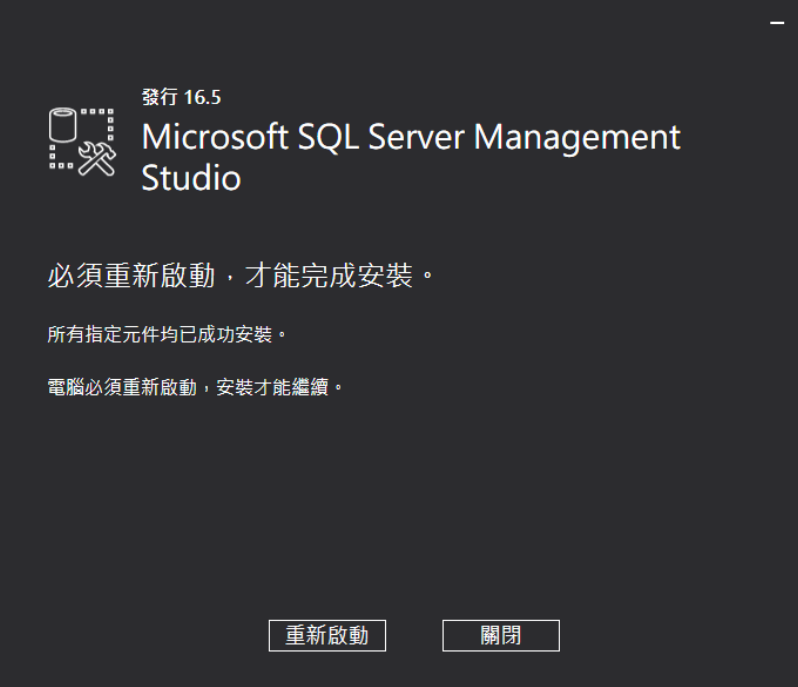

(6) 完成安裝 SQL Server Management Studio (SSMS)。

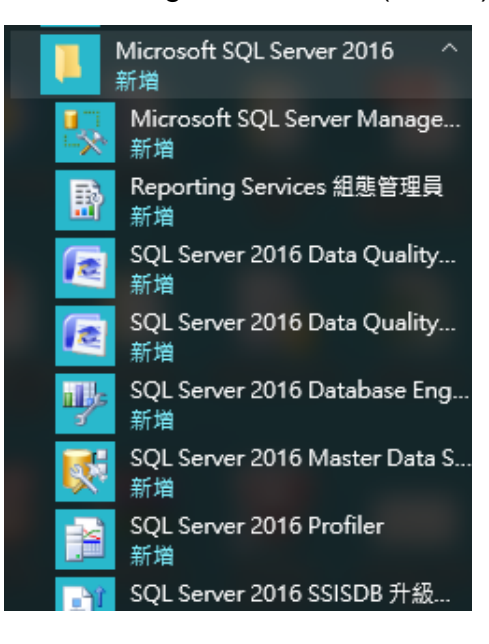